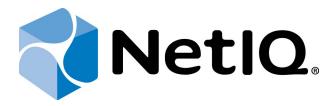

# NetIQ Advanced Authentication Framework

**Email Authentication Provider Installation Guide** 

Version 5.1.0

# **Table of Contents**

|                                                                        | 1  |
|------------------------------------------------------------------------|----|
| Table of Contents                                                      | 2  |
| Introduction                                                           |    |
| About This Document                                                    | 3  |
| System Requirements                                                    | 4  |
| Configuration                                                          | 5  |
| Examples                                                               | 7  |
| Installing and Removing Email Authentication Provider                  | 8  |
| Installing Email Authentication Provider                               | 8  |
| Removing Email Authentication Provider                                 | 9  |
| Microsoft Windows 7/Microsoft Windows Server 2008 R2                   | 9  |
| Microsoft Windows 8.1/10/ Microsoft Windows Server 2012/2012 R2        | 9  |
| Installing and Removing Email Authentication Provider via Group Policy | 10 |
| Installing Email Authentication Provider via Group Policy              | 11 |
| Removing Email Authentication Provider Components via Group Policy     | 12 |
| Upgrading Email Authentication Provider Components via Group Policy    | 13 |
| Troubleshooting                                                        | 14 |
| Cannot Install Email Authentication Provider                           | 14 |
| Index                                                                  | 15 |

### Introduction

#### **About This Document**

#### **Purpose of the Document**

This Email Authentication Provider Installation Guide is intended for all user categories and describes how to use the client part of NetlQ Advanced Authentication Framework solution. In particular, it gives instructions as for how to install Email type of authentication.

For more general information on NetIQ Advanced Authentication Framework <sup>™</sup> and the authentication software you are about to use, see NetIQ Advanced Authentication Framework – Client User's Guide.

Information on managing other types of authenticators is given in separate guides.

#### **Document Conventions**

**Warning.** This sign indicates requirements or restrictions that should be observed to prevent undesirable effects.

**Important notes.** This sign indicates important information you need to know to use the product successfully.

- **One Notes.** This sign indicates supplementary information you may need in some cases.
- **? Tips.** This sign indicates recommendations.
  - Terms are italicized, e.g.: *Authenticator*.
  - Names of GUI elements such as dialogs, menu items, buttons are put in bold type, e.g.: the **Logon** window.

## System Requirements

The following system requirements should be fulfilled:

- Microsoft Windows 7/Microsoft Windows 8.1
- Microsoft Windows Server 2008 R2 SP1/Microsoft Windows Server 2012
- Email authentication provider should be installed on the computer with already installed NetlQ Advanced Authentication Framework

Email authentication provider should be installed on **every** Authenticore Server.

## **Configuration**

These settings should be applied on every Authenticore Server.

To configure Email authentication method, follow these steps:

- 1. Open the following registry key: HKEY\_LOCAL\_MACHINE\Software\Wow6432Node\BSP\ {010BE8E5-6B5A-442A-B4CB-7E4DF0C94CC0}\Email Service
- 2. Specify the following parameters in the registry to get Email authentication provider working:

**SmtpServer**: type: REG\_SZ; value: <smtp server address> **SmptPort**: type: REG\_DWORD; value: <smpt server port>

SecurityType: type: REG\_SZ; value: SSL or TLS or the value remains blank

**Login**: type: REG\_SZ; value: <user account name or email> **Password**: type: REG\_SZ; value: <account password>

**SenderName**: type: REG\_SZ; value: <name of TOTP email sender>

SenderMail: type: REG\_SZ; value: <email address of the account from which TOTP

emails will be sent>

MailSubject: type: REG\_SZ; value: <mail subject>

MailText: type: REG\_SZ; value: <any text but with '[TOTP]' tag>

MailAttribute: type: REG\_SZ; value: <the AD field from where BSP takes the

recipient email address> (default value: mail)

- Parameters enclosed in angle brackets (<parameter>) should be replaced with applicable values (including angle brackets).
- Parameters enclosed in square brackets ([parameter]) should remain unchanged.
- 2. Open the following registry key HKEY\_LOCAL\_MACHINE\Software\Wow6432Node\BSP\ {010BE8E5-6B5A-442A-B4CB-7E4DF0C94CC0}\TOTP Generation

Specify the following TOTP Generation settings (required):

**TOTPLength**: type: REG\_DWORD; value: 0x00000006 (6) **TOTPStep**: type: REG\_DWORD; value: 0x0000003c (60) **TOTPWindow**: type: REG\_DWORD; value: 0x00000004 (4)

3. Specify the user's email address that will be used for authentication in the **General** tab of the **User Properties** in Active Directory Users and Computers.

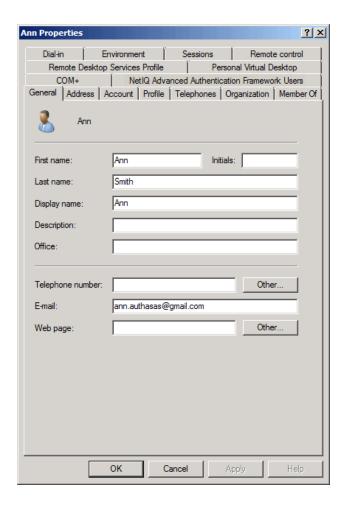

Werify the correctness of the specified email address in user's profile.

#### **Examples**

It is required to enable access for less secure apps in the **Security** tab of your Google account.

In case of usage of Gmail account, specify the following parameters in the registry to get Email authentication provider working:

**SmtpServer**: type: REG\_SZ; value: smtp.gmail.com

**SmptPort**: type: REG\_DWORD; value: 587 **SecurityType**: type: REG\_SZ; value: TLS

**Login**: type: REG\_SZ; value: <user account name or email> **Password**: type: REG\_SZ; value: <user account password>

SenderName: type: REG\_SZ; value: < name of TOTP email sender>

SenderMail: type: REG\_SZ; value: <email address of the account from which TOTP

emails will be sent>

MailSubject: type: REG\_SZ; value: <mail subject>

MailText: type: REG\_SZ; value: <any text but with '[TOTP]' tag>

MailAttribute: type: REG\_SZ; value: mail

# Installing and Removing Email Authentication Provider

NetlQ Advanced Authentication Framework™ package includes Email authentication provider, which allows you to control authentication with the help of email address.

#### **Installing Email Authentication Provider**

The start of installation can be frozen for a time up to 1 minute in the case of offline mode. This delay occurs due to check of digital signature of component.

To install Email authentication provider:

1. Run the .exe file. **Email Authentication Provider** will be automatically installed on your computer.

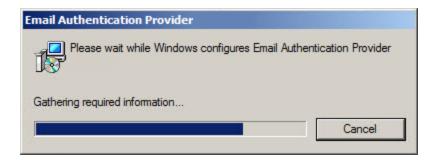

2. You must restart your system for the configuration changes made to Email authentication provider to take effect. Click **Yes** to restart the system immediately or **No** if you plan to restart it later manually.

### **Removing Email Authentication Provider**

#### In this chapter:

- Microsoft Windows 7/Microsoft Windows Server 2008 R2
- Microsoft Windows 8.1/Microsoft Windows Server 2012

#### Microsoft Windows 7/Microsoft Windows Server 2008 R2

- 1. In the Start menu, select Control panel and then double-click Programs and Features.
- 2. Select Email Authentication Provider and click Uninstall.
- 3. Confirm the removal.
- 4. Wait a few seconds until the removal is completed.

#### Microsoft Windows 8.1/10/ Microsoft Windows Server 2012/2012 R2

- 1. Right click the **Start** button, select **Programs and Features**.
- 2. Select Email Authentication Provider and click Uninstall.
- 3. Confirm the removal.
- 4. Wait a few seconds until the removal is completed.

# Installing and Removing Email Authentication **Provider via Group Policy**

- To install/remove NetlQ Advanced Authentication Framework Modules, use:
  - Group Policy Management Console (GPMC), which is installed by default on a Domain Controller. To open GPMC, click Start and select Administrative Tools > Group Policy Management.
  - **Group Policy Management Editor (GPME)**, which can be opened from GPMC. To open GPME, under domain right-click the group policy object (GPO) you are using to install the software and select **Edit**.

It is highly recommended that you do not use **Default Group Policy**, because it is applicable to entire domain. It is not recommended to install/upgrade client components for all workstations at the same time.

To create new **Group Policy** and configure it:

- 1. Create new global security group and new group policy object.
- 2. Connect them:
  - a. Open created group policy object properties;
  - b. Go to the **Security** tab;
  - c. Clear the **Apply Group Policy** check box for the **Authenticated Users** group;
  - d. Add created group and select the **Apply Group Policy** check box for it.

#### **Installing Email Authentication Provider via Group Policy**

To install Email authentication provider using the group policy:

- 1. In GPME, in the selected GPO under Computer configuration > Policies > Software Settings, right-click Software Installation and select New > Package.
- 2. Specify the network path to the installer package.
- The directory you are willing to install should be located on network drive.
  - 3. In the **Deploy Software** dialog, select **Assigned** and click **OK**.
  - 4. The installer package name, version, state and path are displayed in **Group Policy**Management Editor.
  - 5. Open package properties:
    - a. On the **Deployment** tab: clear the **Uninstall this application when it falls** out of the scope of management check box. It is done to prevent undesirable uninstallation in case of problems as well as for the upgrade to go properly.
    - b. On the **Deployment** tab: click the **Advanced** button and select the **Ignore language when deploying this package** check box. If you do not select this check box, the package will be installed only on OS with package's language.
    - c. Clear the **Make this 32-bit X86 application available to Win64 machines** check box (if this option is available).
  - 6. Add appropriate 64-bit installer to this group policy object and use settings 5a)-5b).

The assigned package is installed after you have updated the domain policy and restarted your computer. To update the domain policy immediately, use the gpupdate /force command.

#### Removing Email Authentication Provider Components via Group Policy

To remove Email authentication provider using the group policy:

- 1. In GPME, under Computer Configuration > Software Settings > Software installation, right-click the deployed package and select All tasks > Remove.
- 2. In the Remove Software dialog, select Immediately uninstall the software from users and computers and click OK.

The authenticator is removed after you have updated the domain policy and restarted your computer. To update the domain policy immediately, use the gpupdate /force command.

If you have cleared the Uninstall this application when it falls out of the scope of management check box as it was recommended, software will not be uninstalled after selecting Immediately uninstall the software from users and computers. In this case, you will need to uninstall it via Programs and Features/Add or remove programs. Also see the Removing Email Authentication Provider chapter.

#### **Upgrading Email Authentication Provider Components via Group Policy**

**Option 1:** You can add .msi package with new component version to an existing group policy object. However, this option does not prove to be good, because in case of any problems in new version of component, these problems spread on all computers in installation group.

**Option 2:** The more reliable upgrading procedure implies creating new group policy object for new installers:

- 1. Create new installation group and new Group Policy Object (GPO), add a new .msi package in it.
- 2. After having configured software installation, go to the **Upgrades** tab of package properties.
- 3. Click the **Add** button.
- 4. In the Add Upgrade Package dialog, select A specific GPO.
- 5. Select a GPO which was used for installation of previous NetlQ Advanced Authentication Framework version.
- 6. Select .msi package name.
- 7. Select Uninstall the existing package, then install the upgrade package.

igoplus Make sure that your new GPO is above the old one in the GPO list.

## **Troubleshooting**

This chapter provides solutions for known issues. If you encounter any problems that are not mentioned here, please contact the support service.

#### **Cannot Install Email Authentication Provider**

#### **Description:**

Error appears when installing Email authentication provider on your computer.

#### Cause:

- a. You have no space left on the disk.
- b. You are installing Email authentication provider on the OS with the wrong bitness.
- c. You are installing Email authentication provider before installing NetlQ Advanced Authentication Framework.

#### **Solution:**

- a. Free the amount of disk space needed for installation.
- b. Check your OS's bitness (x64/x86) and run the corresponding installer (x64/x86).
- c. Install NetIO Advanced Authentication Framework first.

## Index

|                                                                | Α |
|----------------------------------------------------------------|---|
| Active Directory 5 Authentication 1, 3-4, 8-14 Authenticator 3 |   |
|                                                                | С |
| Client 3<br>Control panel 9<br>Create 10, 13                   |   |
|                                                                | D |
| Default 10<br>Domain 10                                        |   |
|                                                                | E |
| Error 14                                                       |   |
|                                                                | G |
| GPMC 10<br>GPME 10-12                                          |   |
|                                                                | L |
| Logon 3                                                        |   |
|                                                                | M |
| Microsoft Windows Server 2008 4                                |   |
|                                                                | P |
| Package 11, 13<br>Password 5, 7<br>Policy 10-11                |   |
| •                                                              | R |
| Remove 12                                                      |   |
|                                                                | S |
| Security 7, 10                                                 |   |

Server 4-5 Software 5, 11-12 System 4

Т

TOTP 5, 7

U

User 5

W

Windows 7 4, 9 Windows 8 9